## **HOW TO QUERY VERMONT STATE WARRANTS USING OPENFOX MESSENGER**

Either Type "QSW" in the command line and press Enter – or – Select the "Query State Warrant File Form" from the Folder Structure, as seen below.

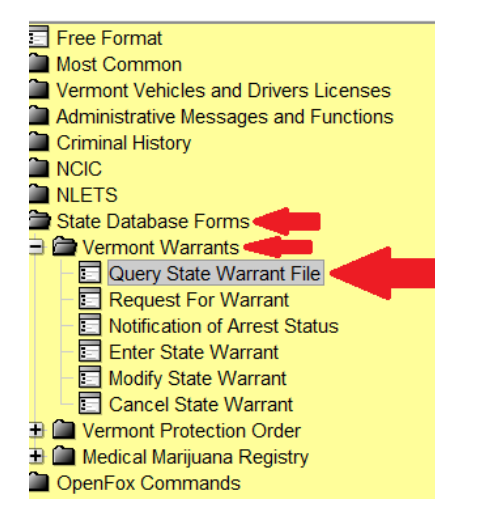

The QSW (QUERY VERMONT STATE WARRANT FILE) Form appears.

The ability to search for VT State Warrants depends on the Message Key (MKE) selected, as seen below.

Once the MKE and desired tab are selected, type in the search criteria (i.e. - ORI or AGENCY NAME) and click Submit or press Enter.

Depending on the MKE selected, the fields in the corresponding tabs will activate, as seen below. Fields for the unselected MKE will be inactive.

The QSWB by ORI option includes an alphabetical agency listing dropdown box & search functionality.

**MKE = QSW HOTFILES QUERY WANTED -** Allows searches based on Name & DOB, DOB & Soundex, or SCN.

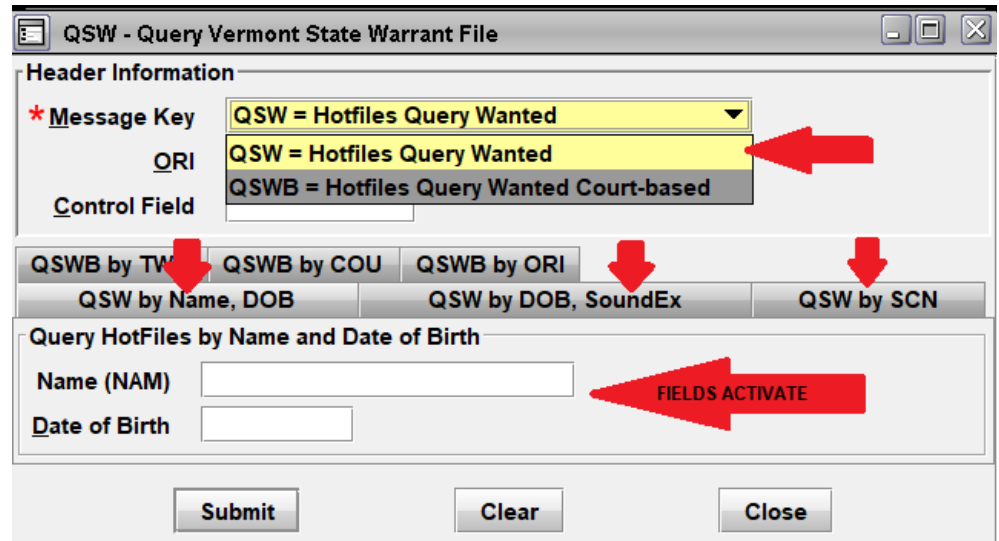

**MKE = QSWB HOTFILES QUERY WANTED COURT-BASED -** Allows searches based on Town, County, or ORI.

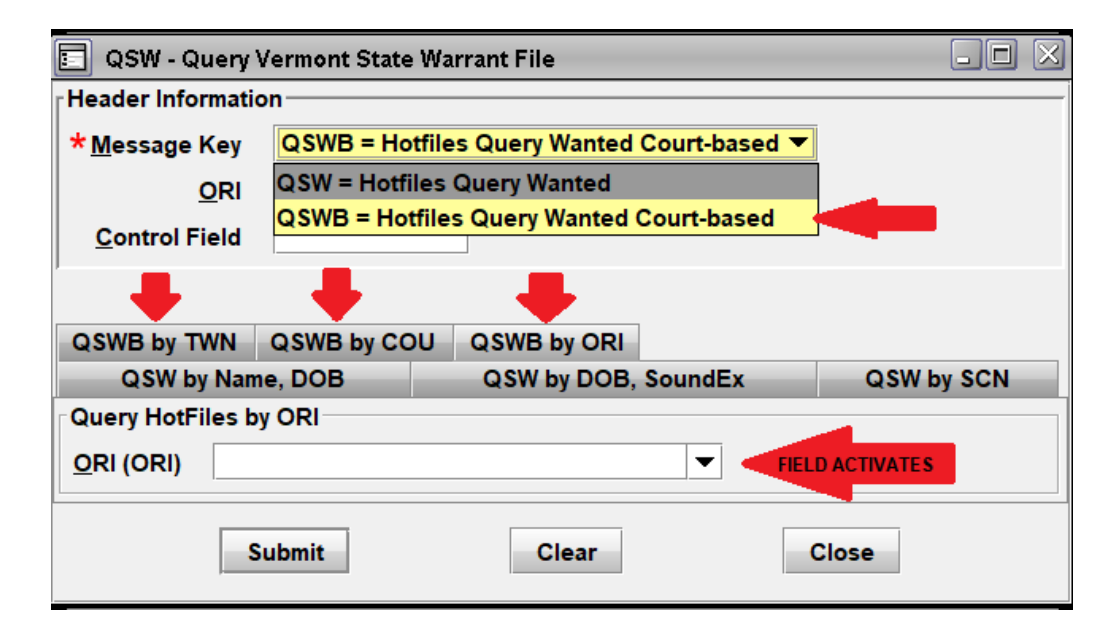